# JIRA Visitor Application User Guide

**Updated September 2023** 

Department of Surgery | Office of Faculty Affairs | Department of Human Resources

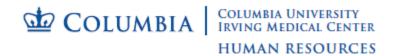

# **Version Control**

| Version | Author | Date      | Description                                 |
|---------|--------|-----------|---------------------------------------------|
| 1       | td2248 | 2/13/2019 | Initial draft                               |
| 2       | td2248 | 9/11/2023 | Updated to included Visiting Student        |
|         |        |           | Intern application and new financial fields |

# **Table of Contents**

| Introduction                                     | 4  |
|--------------------------------------------------|----|
| Visitor Application Types                        | 4  |
| Research                                         | 4  |
| Clinical                                         | 5  |
| Administrative                                   | 6  |
| Visiting Student Intern                          | 7  |
| JIRA User Roles and Workflow Status Descriptions | 8  |
| JIRA User Guide                                  | 10 |
| New User Requests                                | 10 |
| Log-In                                           | 10 |
| Project Navigation                               | 11 |
| Create Ticket                                    | 13 |
| WHS Sub-Ticket                                   | 19 |
| Edit Access                                      | 25 |
| Add/Edit Information                             | 26 |
| Activity Section                                 | 28 |
| Cancel Ticket                                    | 32 |
| View Workflow                                    | 33 |
| Support Contact List                             | 36 |

## Introduction

The purpose of this manual is to guide users in submitting visitor applications through the automated system developed by The Department of Surgery, The Office of Faculty Affairs and The Department of Human Resources. This system automates the workflow and approval process that each application must follow.

# **Visitor Application Types**

## Research

## Purpose/Definition/Duration:

To observe research activities, duties, tasks and processes. Research visitors cannot exceed periods of three months. Periods longer than 3 months requires approval from OFA.

#### Submit to:

OFA

## Requirements:

| NYP   | Period                 | Special    | Criminal            | Medical     | Medical      | Drug |
|-------|------------------------|------------|---------------------|-------------|--------------|------|
| Space |                        | Indicators | Background<br>Check | Attestation | Surveillance | Test |
| No    | Up to 3 months         | No         | No                  | No          | No           | No   |
| No    | Up to 3 months         | Yes        | No                  | Yes         | No           | No   |
| No    | Greater than 3 months* | Yes        | No                  | No          | Yes          | No   |
| Yes   | Up to 3 months         | Yes/No     | Yes                 | Yes         | No           | No   |
| Yes   | Greater than 3 months* | Yes/No     | Yes                 | No          | Yes          | Yes  |

<sup>\*</sup>Requires OFA approval

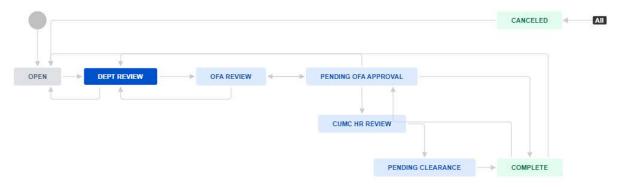

<sup>\*\*</sup>Not required for minors

# **Clinical**

# Purpose/Definition/Duration:

To observe clinical activities, duties, tasks and processes. Clinical visitors cannot exceed periods of three months. Periods longer than 3 months requires approval from OFA.

## Submit to:

**OFA** 

# Requirements:

| NYP<br>Space | Period                 | Special<br>Indicators | Criminal<br>Background<br>Check | Medical<br>Attestation | Medical<br>Surveillance | Drug<br>Test |
|--------------|------------------------|-----------------------|---------------------------------|------------------------|-------------------------|--------------|
| No           | Up to 3 months         | Yes                   | Yes**                           | Yes                    | No                      | No           |
| No           | Greater than 3 months* | Yes                   | Yes**                           | No                     | Yes                     | No           |
| Yes          | Up to 3 months         | Yes                   | Yes                             | Yes                    | No                      | No           |
| Yes          | Greater than 3 months* | Yes                   | Yes                             | No                     | Yes                     | Yes          |

<sup>\*</sup>Requires OFA approval

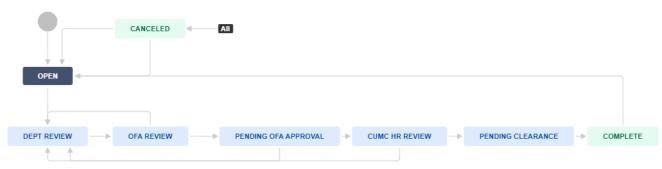

<sup>\*\*</sup>Not required for minors

# **Administrative**

# Purpose/Definition:

To observe administrative/clerical support duties, tasks and processes. Administrative visitors cannot exceed periods of one year.

## Submit to:

**CUIMC HR** 

## Requirements:

| NYP<br>Space | Period                      | Special<br>Indicators | Criminal<br>Background<br>Check | Medical<br>Attestation | Medical<br>Surveillance | Drug<br>Test |
|--------------|-----------------------------|-----------------------|---------------------------------|------------------------|-------------------------|--------------|
| No           | Up to 1 year                | No                    | Yes**                           | No                     | No                      | No           |
| No           | 3 months or less            | Yes                   | Yes**                           | Yes                    | No                      | No           |
| No           | between 3 months and 1 year | Yes                   | Yes**                           | No                     | Yes                     | Yes          |
| Yes          | 3 months or less            | Yes/No                | Yes                             | Yes                    | No                      | No           |
| Yes          | between 3 months and 1 year | Yes/No                | Yes                             | No                     | Yes                     | Yes          |

<sup>\*</sup>Requires OFA approval

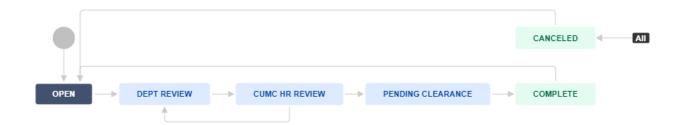

<sup>\*\*</sup>Not required for minors

# **Visiting Student Intern**

# Purpose/Definition/Duration:

Undergraduate or graduate students (domestic or international) who are enrolled in a non-Columbia University degree program and would like to visit Columbia to conduct research training with a PI. Applications are reviewed and approved by OFA.

## Submit to:

**OFA** 

#### Requirements:

| NYP<br>Space | Period                 | Special<br>Indicators | Criminal<br>Background<br>Check | Medical<br>Attestation | Medical<br>Surveillance | Drug<br>Test |
|--------------|------------------------|-----------------------|---------------------------------|------------------------|-------------------------|--------------|
| No           | Up to 3 months         | No                    | No                              | No                     | No                      | No           |
| No           | Up to 3 months         | Yes                   | No                              | Yes                    | No                      | No           |
| No           | Greater than 3 months* | Yes                   | No                              | No                     | Yes                     | No           |
| Yes          | Up to 3 months         | Yes/No                | Yes                             | Yes                    | No                      | No           |
| Yes          | Greater than 3 months* | Yes/No                | Yes                             | No                     | Yes                     | Yes          |

<sup>\*</sup>Requires OFA approval

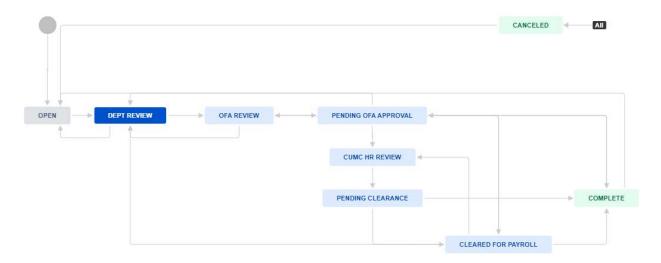

<sup>\*\*</sup>Not required for minors

# JIRA User Roles and Workflow Status Descriptions

| User Role              | Level      | Function                                                                                                    | Workflow<br>Status                                | Description                                                                                                    |
|------------------------|------------|----------------------------------------------------------------------------------------------------|---------------------------------------------------|----------------------------------------------------------------------------------------------------|
| Requester              | Department | The Requester is responsible for creating tickets by entering the required information into the visitor application form. Once complete, the Requester submits the ticket for departmental approval.          | OPEN DEPT REVIEW                                  | Tickets are set to Open Workflow Status once the Requester completes the data entry into the visitor application form. When the ticket is ready for departmental approval, the Requester updates the Workflow Status to DEPT REVIEW.                                                                                                    |
| Department<br>Approver | Department | The Department Approver reviews and approves tickets submitted by the Requester.                                                                                                    | DEPT REVIEW OFA REVIEW                            | The Department Approver can review tickets once they are in DEPT REVIEW Workflow Status. The Department Approver grants approval by updating the Workflow Status to OFA REVIEW.                                                                                                    |
| OFA Reviewer           | OFA        | The OFA Reviewer reviews the ticket for accuracy and to ensure it meets University guidelines and policies. If the ticket is ready for OFA approval, the OFA REVIEWER submits the ticket to the OFA APPROVER. | OFA REVIEW PENDING OFA APPROVAL                   | The OFA Reviewer can begin reviewing tickets once they are moved to OFA REVIEW Workflow Status. If no issues are identified, the OFA Reviewer submits the ticket to the OFA APPROVER by updating the Workflow Status to PENDING OFA APPROVAL.                                                                                                    |
| OFA Approver           | OFA        | The OFA Approver provides another layer of review before granting final approval.                                                                                                    | PENDING OFA<br>APPROVAL  COMPLETE  CUMC HR REVIEW | The OFA Approver can begin reviewing tickets once they are moved to PENDING OFA APPROVAL Workflow Status. If no other requirements are necessary, then the OFA Approver can complete the process by updating the Workflow Status to COMPLETE. If additional requirements must be met, such as background checks or medical clearance, then the OFA Approver updates the Workflow Status to CUMC HR REVIEW. |

| User Role | Level                          | Function                                                                                                    | Workflow<br>Status                          | Description                                                                                                    |
|-----------|--------------------------------|----------------------------------------------------------------------------------------------------|---------------------------------------------|----------------------------------------------------------------------------------------------------|
| CUMC HR   | CUMC HR                        | CUMC HR reviews tickets to ensure additional requirements are met in order to provide clearance.                                               | CUMC HR REVIEW  PENDING CLEARANCE  COMPLETE | CUMC HR can begin reviewing tickets once they are in CUMC HR REVIEW Workflow Status. If it is determined that additional requirements must be met, then the Workflow Status is updated to PENDING CLEARANCE until such requirements are met. If additional requirements have been met or not necessary, then CUMC HR updates the Workflow Status to COMPLETE. A Workflow Status of COMPLETE closes the ticket. |
| Payroll   | Payroll                        | Process for payroll. Visiting Student Intern applications only.                                                                                | Cleared for Payroll                         | Indicates all the necessary paperwork has been prepared and is ready for Payroll to process.                                                                                                    |
| All Roles | Department,<br>OFA, CUMC<br>HR | All roles can cancel tickets once it is determined that an application is inactive, expired or no longer continuing with the approval process. | CANCELED                                    | Similar to COMPLETE,<br>a Workflow Status of<br>CANCELED closes the<br>ticket.                                                                                                    |

## **JIRA User Guide**

# **New User Requests**

Access for new users is authorized and requested by department managers. Managers submit requests to CUIMC HR by emailing <a href="mailto:cumchr@cumc.columbia.edu">cumchr@cumc.columbia.edu</a>. Email requests should include the user's name, UNI, title, and user role.

# Log-In

Once access is granted, CUIMC HR will notify the requesting manager and new user. The credentials to access the system are the same as the credentials used to access the user's pc/exchange account.

**URL:** https://jira.surgery.columbia.edu/secure/Dashboard.jspa

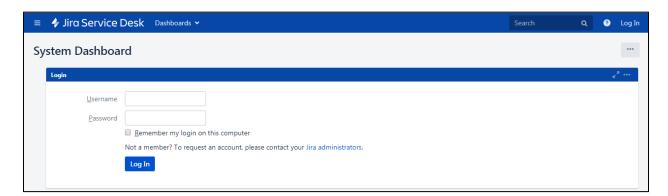

Username: UNI

Password: PC/Exchange Email Password

## **Project Navigation**

Upon log-in, the System Dashboard will appear:

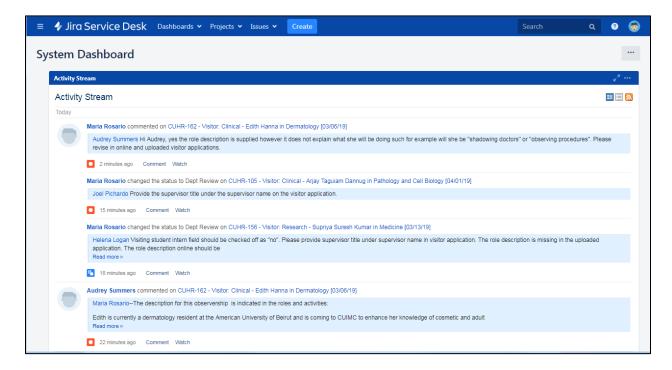

From the top menu, click Project → CUIMC HR (CUHR)

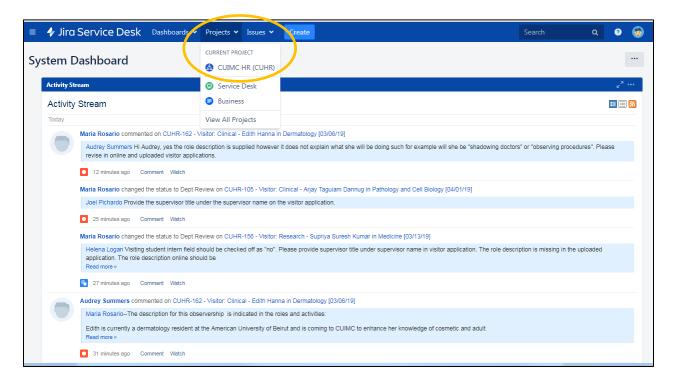

The CUIMC HR Project Page displays all the tickets that have been submitted. Each user will only see the tickets for the department(s) that is defined in their access role.

The left side menu displays each queue and the total number of tickets for each. Clicking on one of the queues will display the tickets in the queue in the main frame. The example below shows all the tickets in the Department queue.

Clicking on any of the links in the Key or Summary columns will open the ticket. Tickets can now be edited when opened. Please refer to the Add/Edit Information section to edit a ticket.

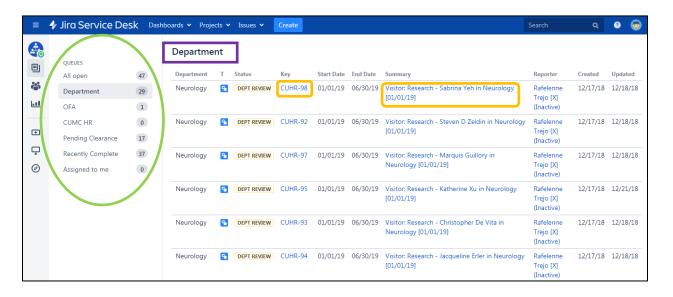

## **Create Ticket**

Visitor applications are started by clicking on Create located along the top menu

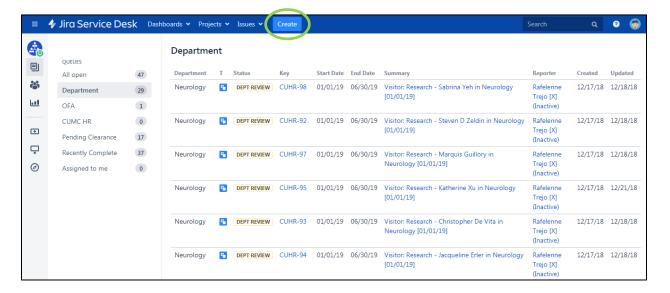

In the Application Type dropdown, select the visitor application type that is being requested: Research, Admin Clinical or Student Intern (for Visiting Student Interns only).

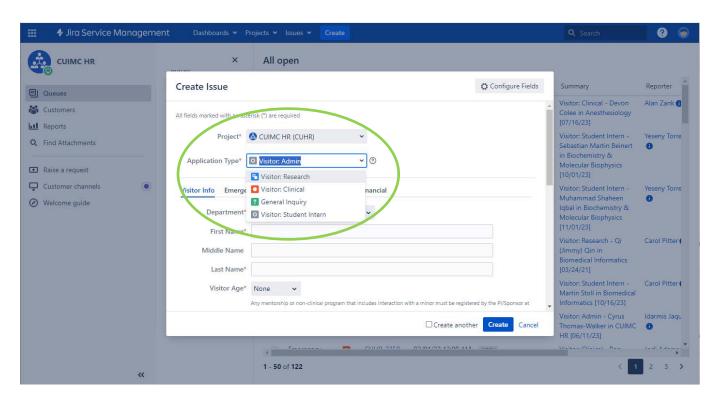

Once an Application Type is selected, the form will default to the Visitor Info section. Continue to enter the rest of the information being requested. Any field marked with a red asterisk (\*) is required.

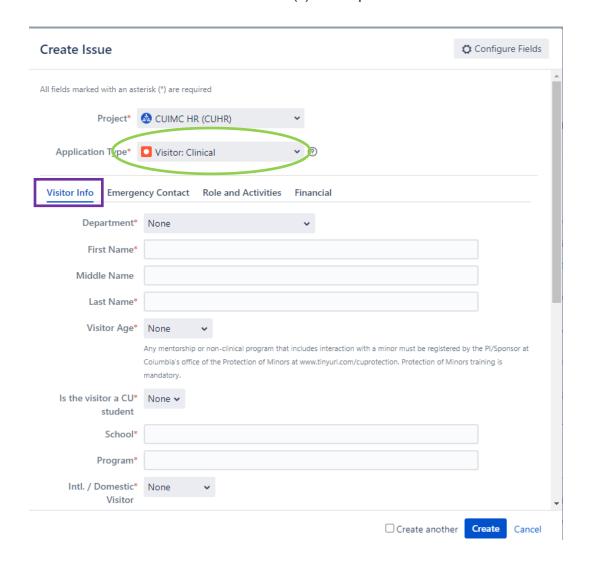

At the bottom of the Visitor Info section, the Attachment field allows for the upload of the paper application or any other supporting documents to the ticket.

| Create Issue                                                        | •                                | Configure Fields 🔻 |
|---------------------------------------------------------------------|----------------------------------|--------------------|
| Address line 1                                                      |                                  | _                  |
| Address line 2                                                      |                                  |                    |
| City*                                                               |                                  |                    |
| State*                                                              |                                  |                    |
| Zip Code <sup>*</sup>                                               |                                  |                    |
| Country (if outside<br>the US)                                      |                                  |                    |
| Home Phone                                                          |                                  |                    |
| Work Phone                                                          |                                  |                    |
| Affiliation*                                                        |                                  |                    |
| Name(s) and<br>Department(s) of<br>family members<br>employed at CU |                                  |                    |
| Attachment                                                          | Drop files to attach, or browse. |                    |
|                                                                     | ☐ Create another                 | Create Cancel      |

After completing the Visitor Info section, continue to enter the requested information in the Emergency Contact section.

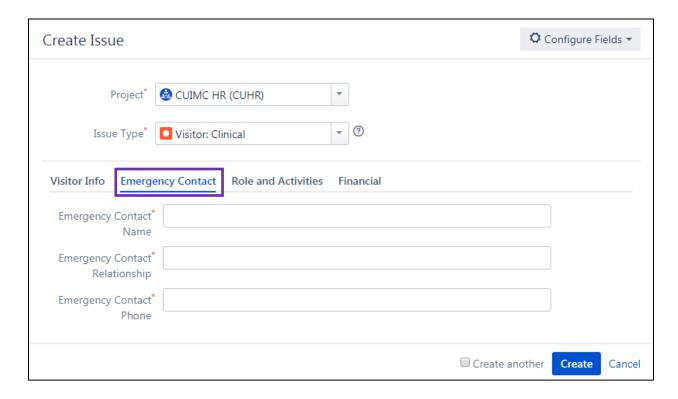

After completing the Emergency Contact section, continue to enter the requested information in the Role and Activities section.

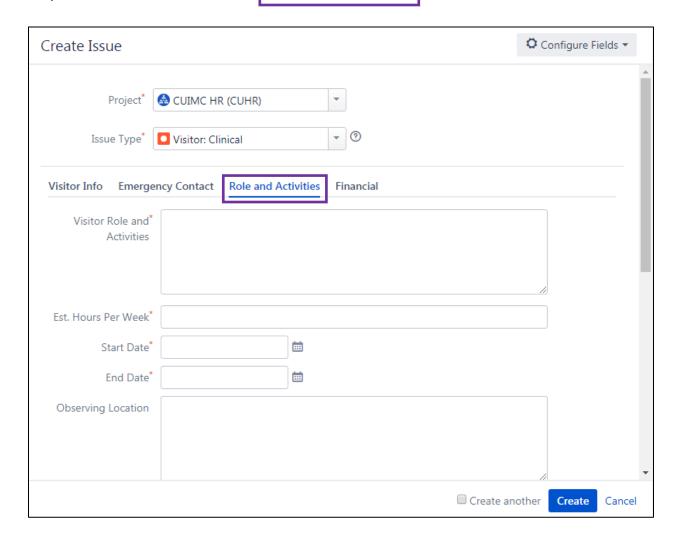

After completing the Role and Activities section, complete the Financial section if required. The Financial section is required for non-Columbia students/affiliates.

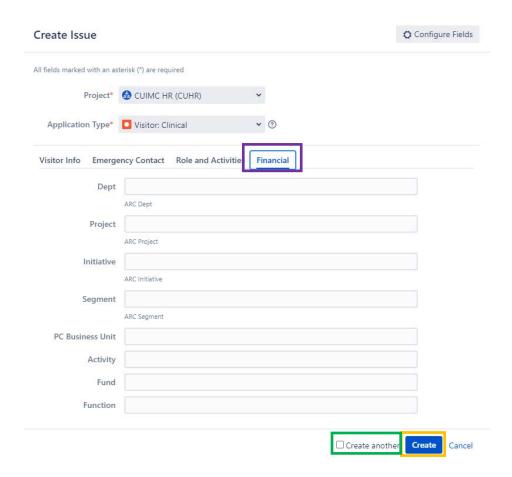

Once all the required information is entered, submit the ticket by clicking the Create button on the lower right corner (see screenshot above). The Create another check box can be selected before clicking Create if additional applications need to be entered.

## **WHS Sub-Ticket**

A WHS Sub-Ticket must be added for applications that require medical clearance. Once the medical attestation form has been completed, it can be uploaded to the WHS Sub-Ticket and submitted to WHS for review.

#### To do this:

Open the CUHR ticket that was just created. In the More tab, click on Create linked issue

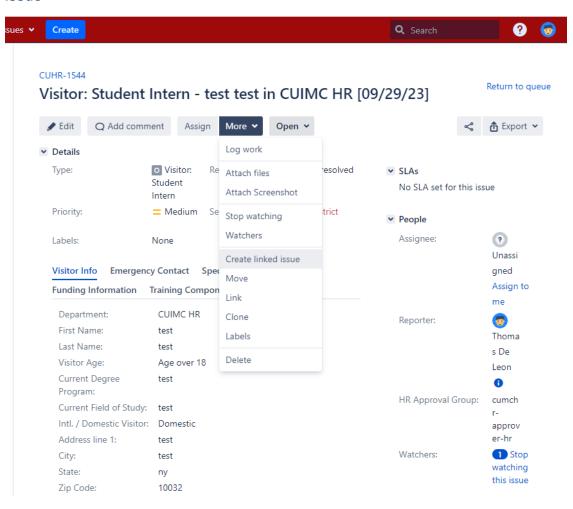

A pop-up window will appear. Update the following fields as follows:

Project\*: Workforce Health and Safety

Created issue: relates to

The rest of the fields will auto-populate based on the CUHR ticket

#### Create linked issue

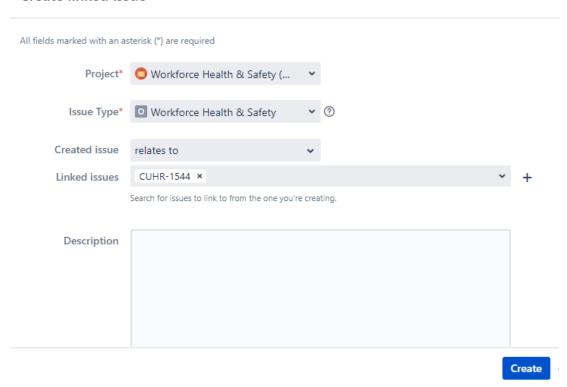

Scroll down to review that all the required fields are completed. Click Create when done.

You will be taken back to the original CUHR ticket. Scroll down to Issue Links and you will see a link to the WHS ticket under relates to.

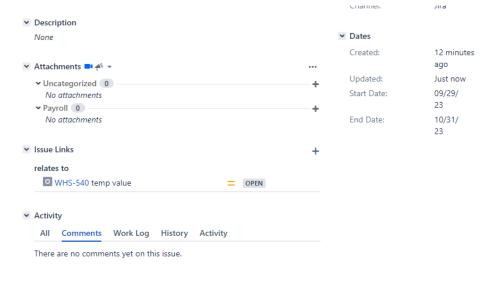

Click on the link of the WHS sub-ticket to open the ticket.

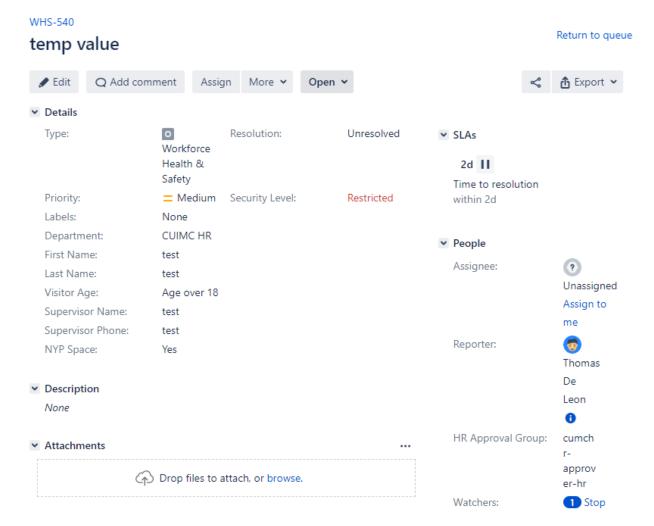

Upload the completed and signed medical attestation in the Attachments box. Once the file has uploaded, you are now ready to submit the ticket to WHS.

Click the Open tab towards the top of the ticket and then click on Submit to WHS.

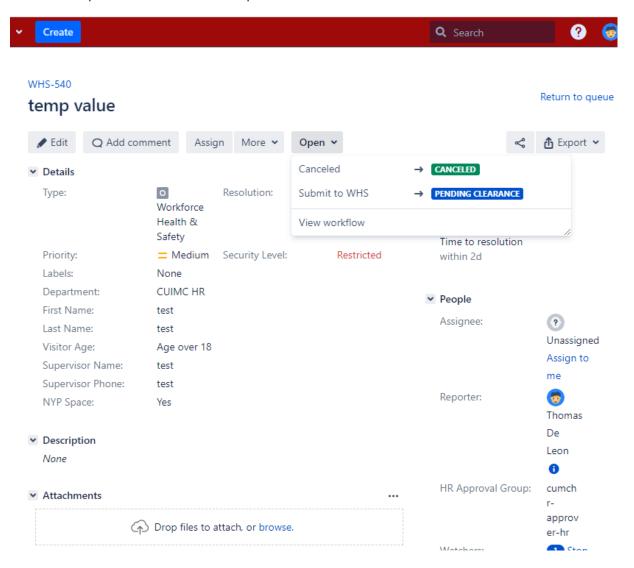

Another pop-up box will appear. Select the appropriate check box and then click to Submit to WHS.

#### Submit to WHS

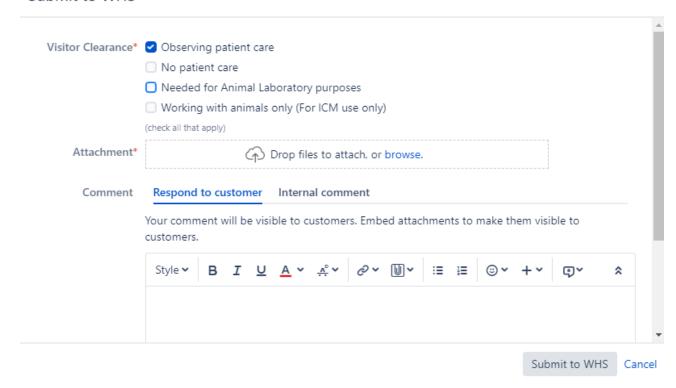

Congratulations! You just submitted a ticket to WHS.

IMPORTANT: WHS will only respond to questions and inquiries in the Comments section of the WHS sub-ticket. Please type all your questions in there. If WHS needs more information, they will enter the request in the Comments section. Please check that section regularly.

## Activity

All Comments Work Log History Activity

There are no comments yet on this issue.

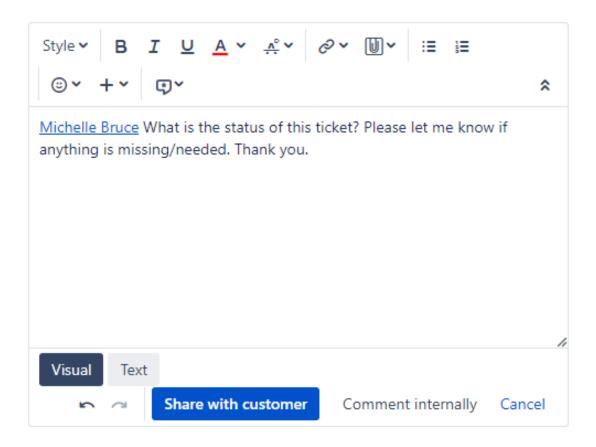

Remember to click on Share with customer to send your message.

## **Edit Access**

Newly created tickets can be found in the Department queue until action is taken to move it through the approval workflow process. As the tickets move through the approval process, they simultaneously move through the different queues. As tickets move through the different queues, edit access is restricted only to the users who have access to the queue. The below table illustrates this by showing the different access levels for each user role.

#### **Workflow Status Table:**

| Workflow<br>Status      | User Role<br>Access    | Action                     | Queue             |
|-------------------------|------------------------|----------------------------|-------------------|
| OPEN                    | Requester              | Submit to Dept             | Department        |
| DEPT REVIEW             | Department<br>Approver | Submit to OFA              | Department        |
| OFA REVIEW              | OFA Reviewer           | Submit for OFA<br>Approval | OFA               |
| PENDING OFA<br>APPROVAL | OFA Approver           | Approve*                   | OFA               |
| PENDING OFA<br>APPROVAL | OFA Approver           | Approve for<br>Clearance   | OFA               |
| CUMC HR<br>REVIEW       | CUMC HR                | Begin Review               | CUMC HR           |
| PENDING<br>CLEARANCE    | CUMC HR                | HR Cleared*                | Pending Clearance |
| CLEARED FOR PAYROLL     | Payroll                | Cleared*                   | Payroll           |
| COMPLETE                |                        |                            |                   |

<sup>\*</sup>Completes the process

## **Add/Edit Information**

Users can access and edit the information in tickets that are in their queue. For example, a user in the Requester role can access and edit tickets in the Department queue. Clicking on any of the links in the Key or Summary columns will open the ticket.

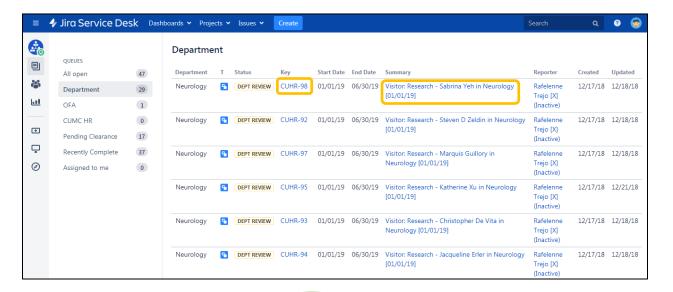

In the opened ticket, click the edit button next to the field that requires editing.

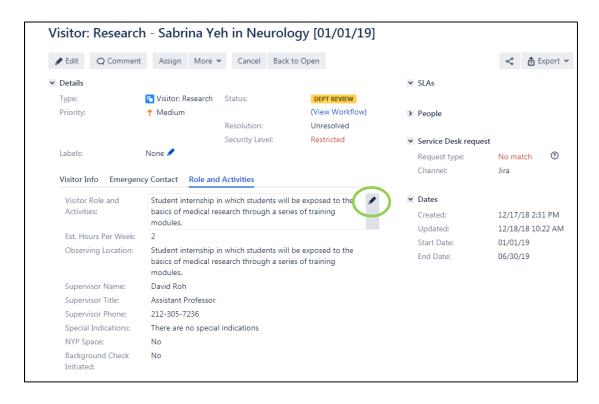

To save or delete edits, click on the check mark or X respectively.

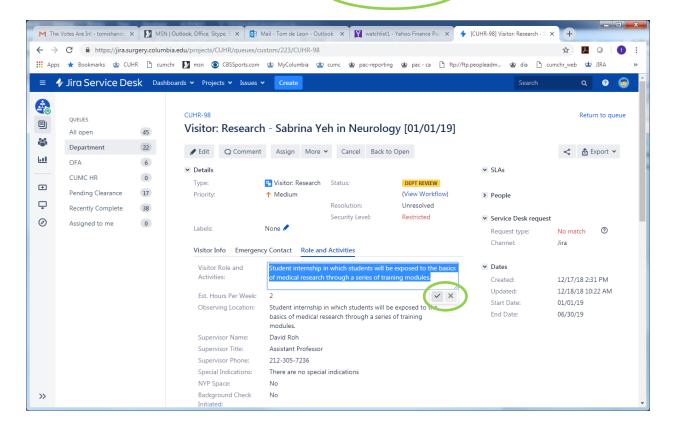

## **Activity Section**

The Activity Section can be found towards the bottom of an opened ticket. All the activity specific to the ticket is tracked in this section. This section can be accessed by any user in any role with the appropriate department access. The All tab will show all the unfiltered activity related to the ticket.

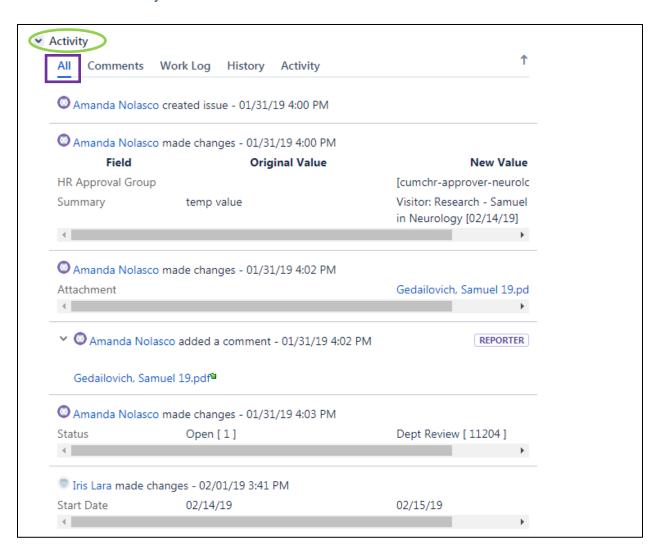

The Comments tab will display all the comments entered by any user. This tab can be used to provide updates and additional communications to other users. Click in the "Click to add comment" text box to begin a comment. To send a comment to a specific person, preface the comment with an "@" sign and proceed to type the user's name or UNI and their full name and UNI will appear for the user to select. Once selected, their name will appear in blue font.

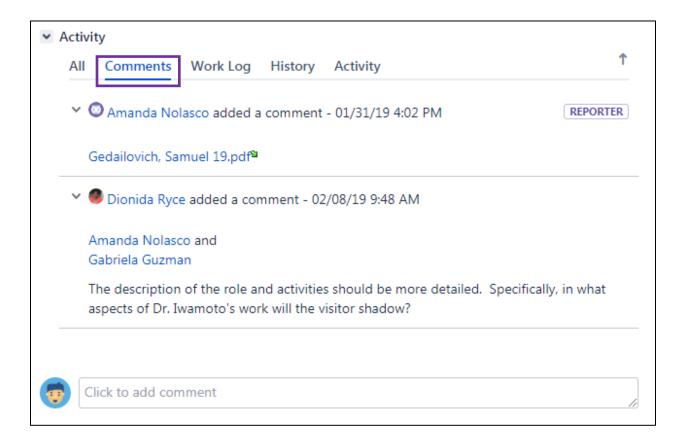

# The History tab will display any changes made to any field or status.

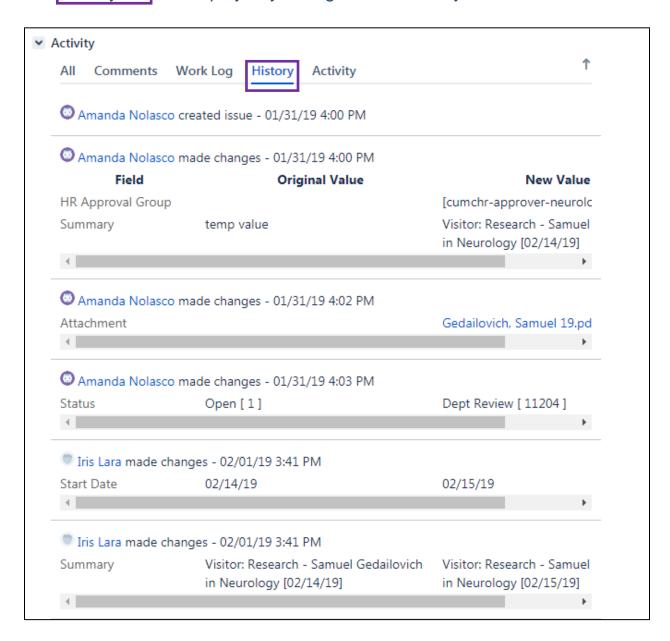

# The Activity tab displays the activity in more detail than the History tab.

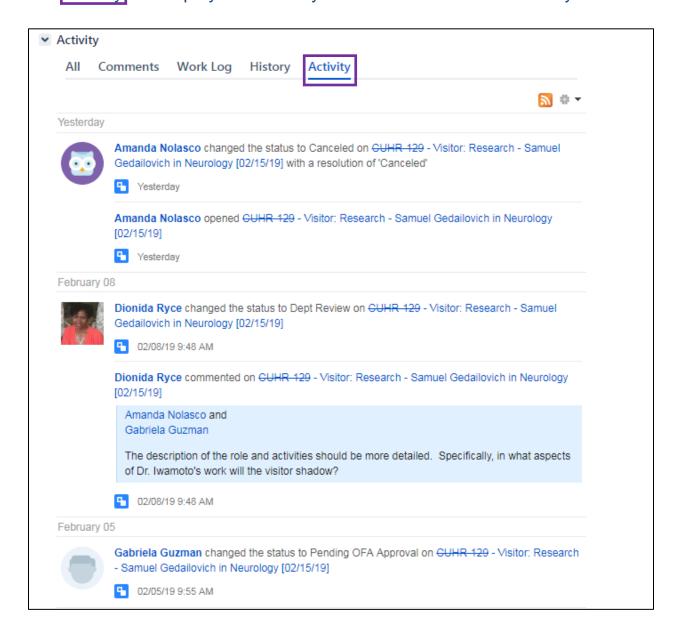

## **Cancel Ticket**

Status updates of Canceled can occur in two different scenarios:

- 1) A ticket moves through the entire workflow process and is ultimately Approved or HR Cleared.
- 2) A ticket is Canceled by a user.

Similar to Complete, a status of Canceled closes the ticket.

Users can Cancel tickets by clicking on the Cancel tab in an open ticket.

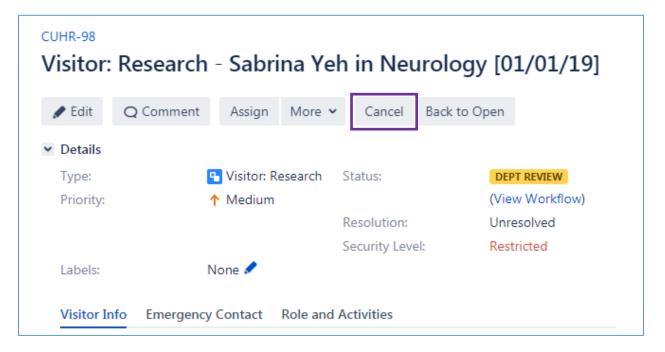

## **View Workflow**

In an open ticket, the View Workflow link can be found under the Status.

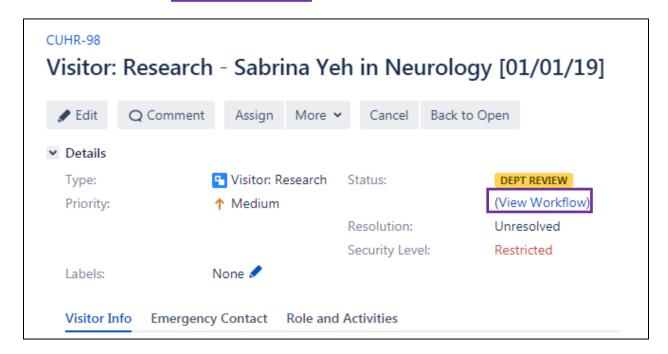

Clicking the View Workflow link will pop-up a window that display's the workflow assigned to the ticket.

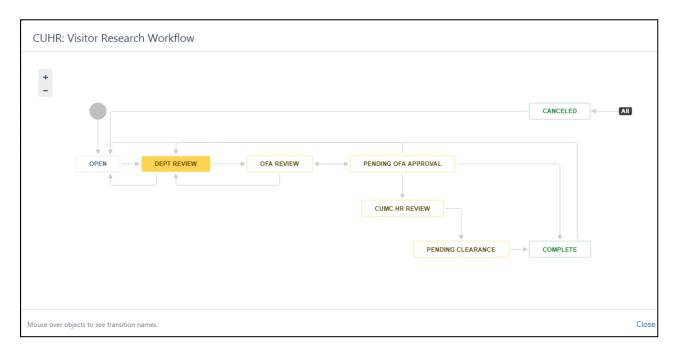

Hovering the mouse over the Workflow Status will display the actions associated with the directional arrows.

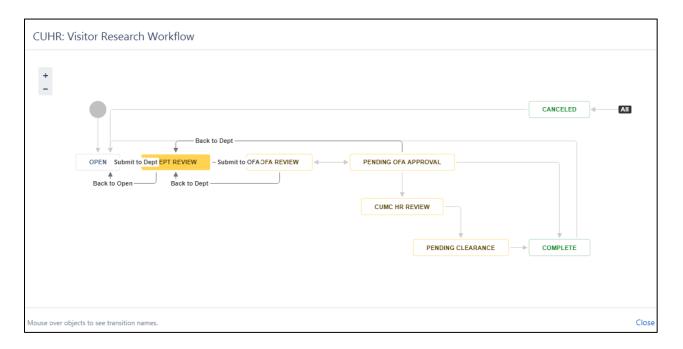

Users can use this feature as a reference tool to forecast the next steps in the approval workflow.

# **Clearance Requirements**

| Level      | Requirements                                                                                                    |
|------------|----------------------------------------------------------------------------------------------------|
| OFA        | <ul> <li>Signed visitor form with correct dates and special indicators</li> <li>Résumé for visitors over 18</li> <li>Minor Consent Form w/ insurance information for visitors 14-18</li> </ul>                                                                                                    |
| CUIMC HR   | <ul> <li>For special indicators:         medical attestation form         <ul> <li>Either WHS approval email</li> <li>OR</li> <li>Attached form to be sent to WHS for approval</li> </ul> </li> <li>For visitors observing 3+         months: completed drug         screening results from GIS</li> <li>For Clinical and         Administrative visitors:         completed Visitor Package         background screening results</li> </ul> |
| Department | <ul> <li>EH&amp;S Safety Training, as per special indicators</li> <li>Protection of Minors (POM)         <ul> <li>Training for PI/sponsor</li> <li>Faculty members w/o</li> <li>background check on file</li> <li>require POM screening as per EOAA</li> </ul> </li> <li>HIPAA and Security Training complete within five business days of start date</li> </ul>                                                                             |

# **Support Contact List**

| Name            | Department | email                     |
|-----------------|------------|---------------------------|
| Wayne Tang      | Surgery    | wt2149@cumc.columbia.edu  |
| Gabriela Guzman | OFA        | gg2703@cumc.columbia.edu  |
| D. Ryce         | OFA        | dxr2101@cumc.columbia.edu |
| Allison Garcia  | CUIMC HR   | ag4655@cumc.coloumbia.edu |
| Naomi Velazquez | CUIMC HR   | nv2316@cumc.columbia.edu  |
| Hannah Mason    | CUIMC HR   | hjb2133@cumc.columbia.edu |
| Daniela Diaz    | CUMC HR    | dd2731@cumc.columbia.edu  |
| Tom de Leon     | CUIMC HR   | td2248@cumc.columbia.edu  |